# **Oracle 10g Installation Guide on Windows 7**

Oracle 10g Installation tutorial depicts step by step installation of Oracle 10g on Windows 7, 64bit (10204\_vista\_w2k8\_x64\_production\_db) operating system. Installation on Windows 7 will return a operating system version compatibility error. However, there will not be any such issue during installation on older version of Windows operating system. It is important to note that this installation method is neither certified nor recommended by Oracle. If you are planning to install Oracle 10g for production purpose then please follow the Oracle specified installation guidelines and use only the correct and supported version for installation.

### **Download Oracle 10g for Windows**

Oracle software is free for evaluation and educational purpose. If you do not have a copy, please start with the link below. You need to register for free account with www.oracle.com to be able to download.

To download the Oracle Database 10g Release 1 (10.2.0.4) for Microsoft Windows Vista x64.

http://www.oracle.com/technetwork/database/10204-winx64-vista-win2k8-082253.html

After downloading the Oracle10g from Oracle TechNetwork, you need to unzip the files and double click on the setup.exe program to get the installation process started.

You can also find complete list of Oracle Database installation files for different versions such as Linux, Solaris, HP and AIX over here

http://www.oracle.com/technetwork/database/enterprise-edition/downloads/index.html

Let's start with the installation process.

Oracle 10g installation is done via Oracle Universal Installer. start the installation running setup.exe. You will see the messages as shown here below

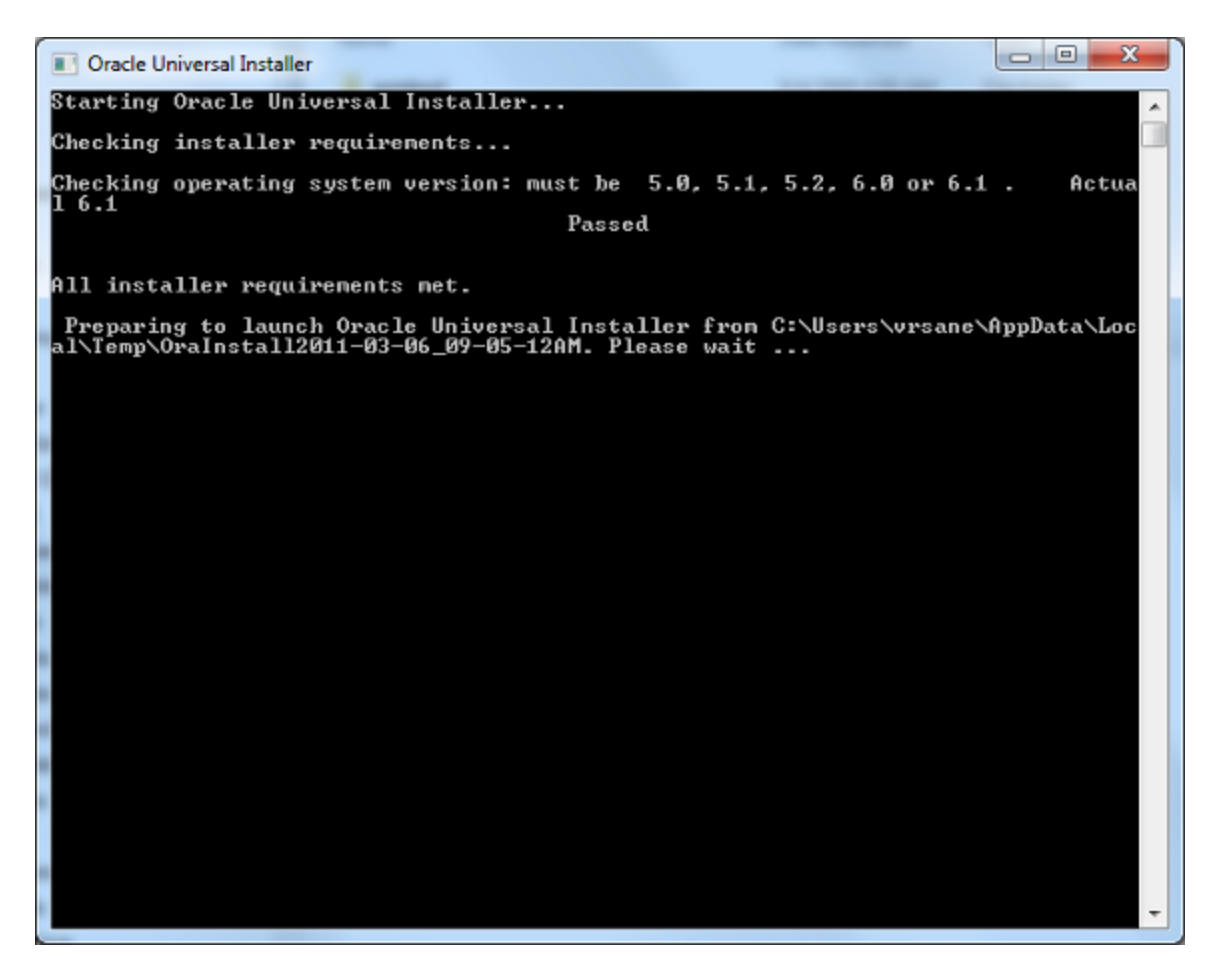

Change Oracle Home location and select the Installation type.

If you are not planning to use the starter database then you need to uncheck the "Create Starter Database (additional 720MB) check box option

Enter the database name and password.

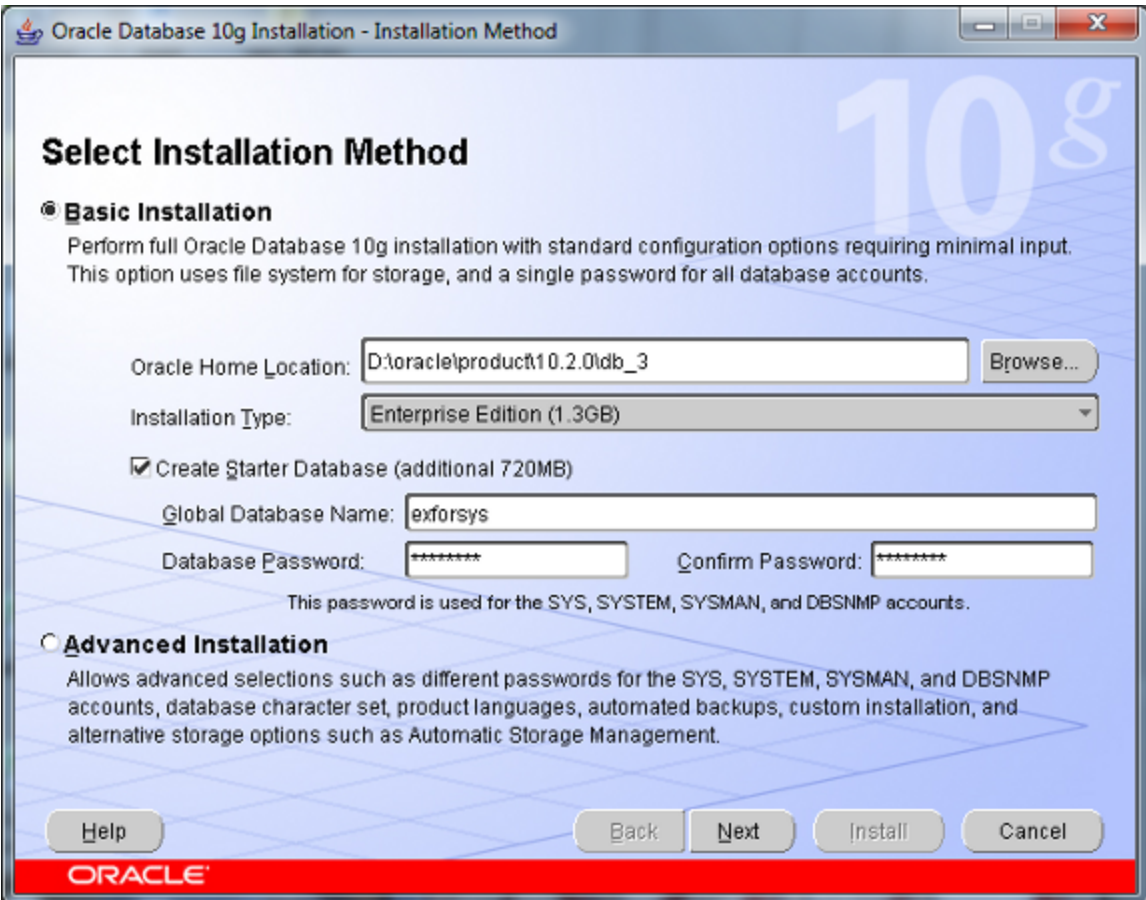

Click "Next" to continue with the installation.

If you encounter any status with Error(s) during "Product-Specific Prerequisite Checks" then you need to check further before you can continue with the installation; otherwise your Oracle Server may not work.

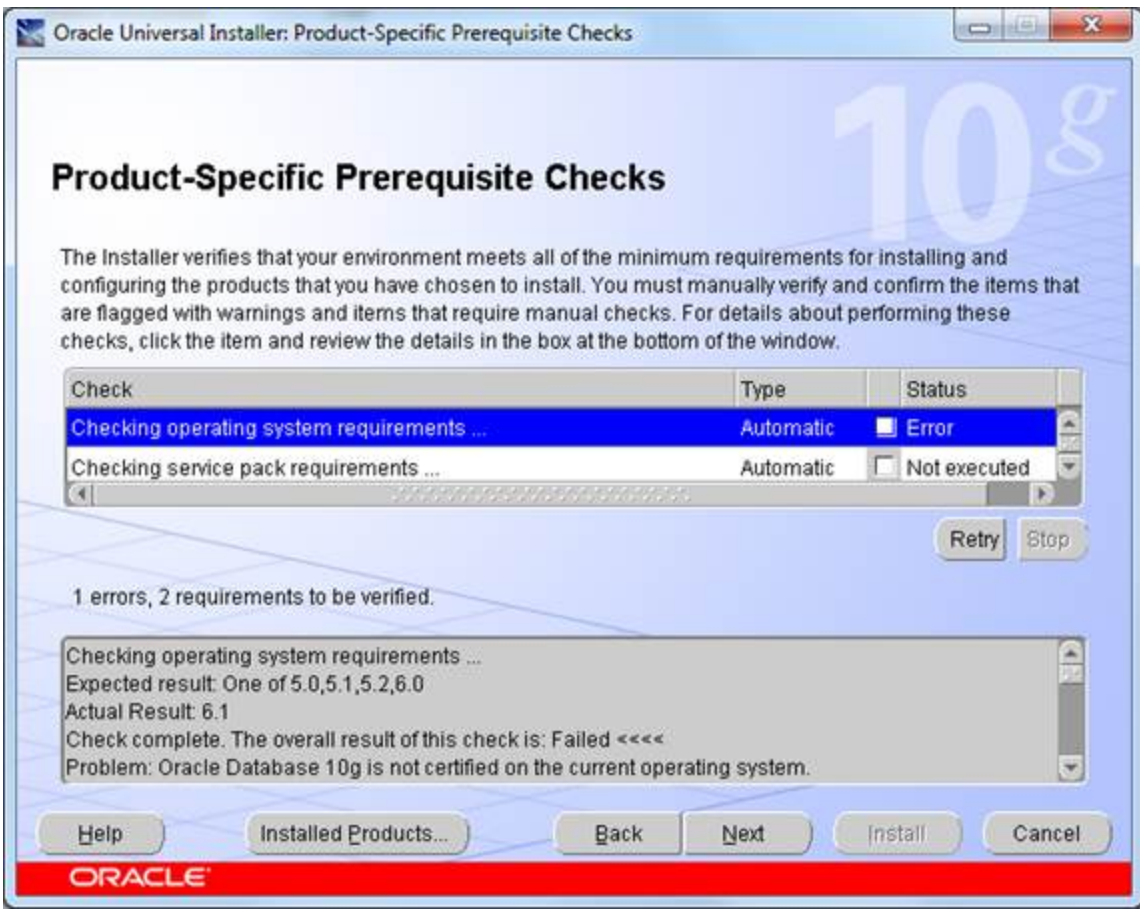

As soon as all the requirements gets verified and the errors are eliminated, You will see the "Succeeded" status as below screen shot for all the Product-Specific Prerequisite checks.

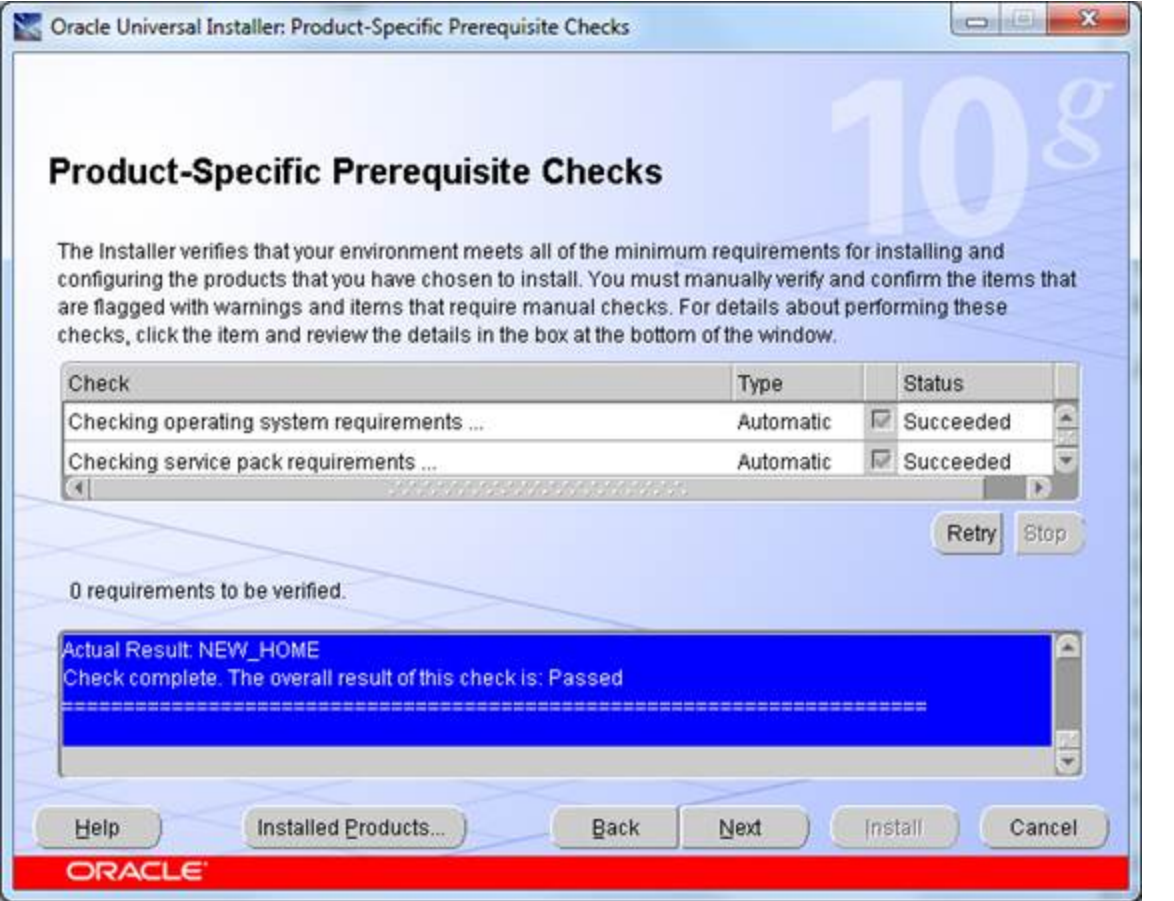

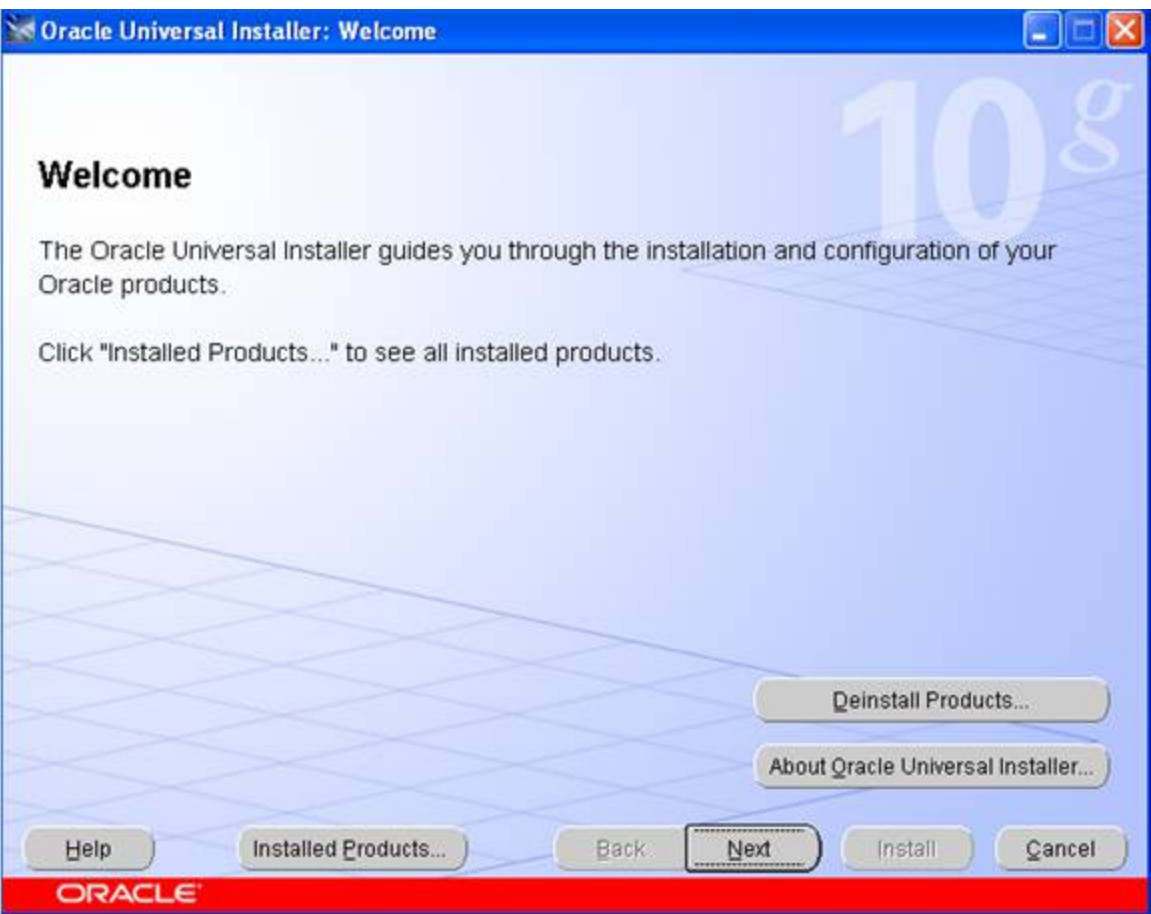

It is assumed that this is a fresh install so no other Oracle products should be installed at this time.

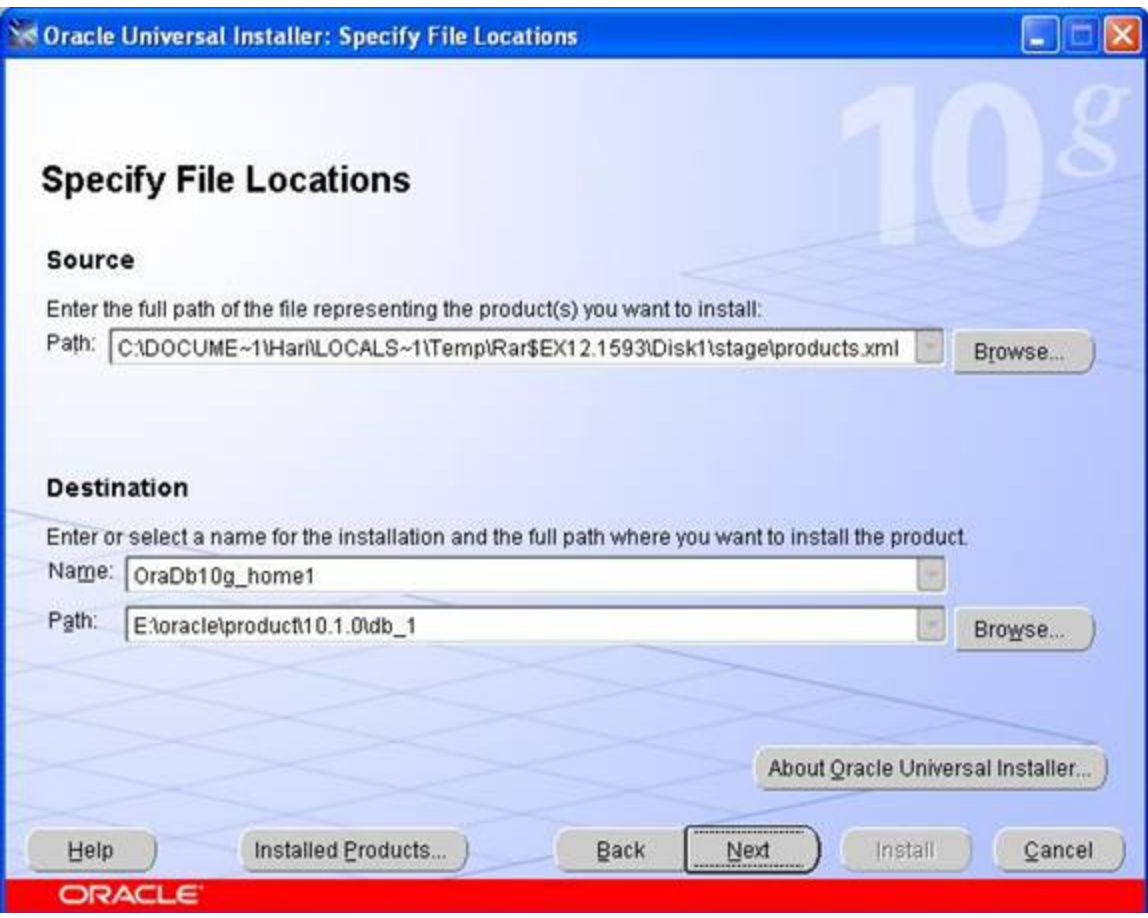

In this screen, the Source and Destination locations must be selected.

The Source path should reflect either your CD-ROM or the directory in which you unzipped the source files. Leave this as the default. In the example above, the source files were unzipped into c:DOCUME~1HARILOCALS~1temprar\$ex12.1593diskstageproduct.xml.

For the Destination, leave the Oracle Home named oraDb10g\_home1 as the default. Choose a hard disk drive that has at least 6 gigabytes of free space. In the example here, we are using the E: drive.

Leave the Oracleproduct10.1.0db\_1 path as it is (the default). If you must change this to a different drive, only change the drive letter and not the directories.

Click on the Next button to select installation type. This may take up to 2 minutes (depending on the speed of your machine). Once the product information has been read, the following 3 "Available Products" options are presented:

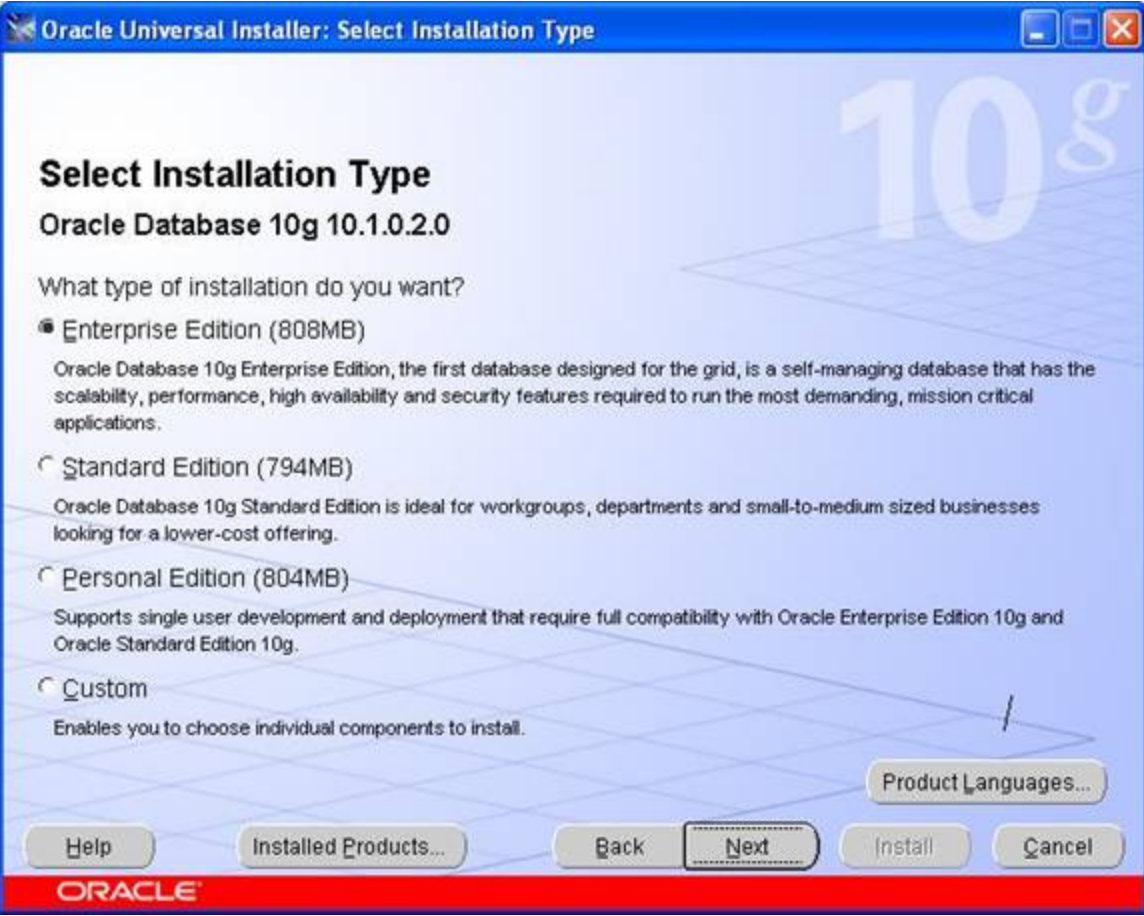

After selecting the type click on the next button to get the screen:

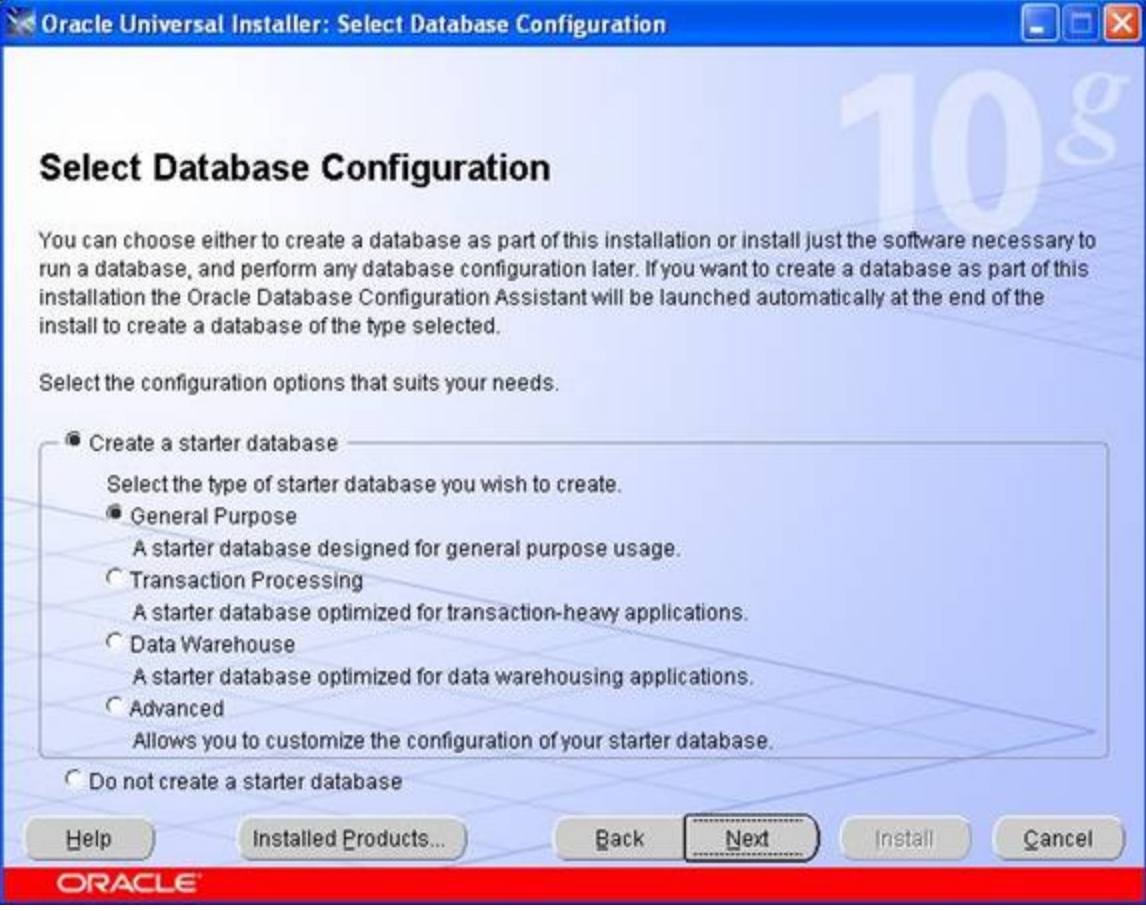

For this install, we chose the "General Purpose" Database option. Click on the Next button to continue.

The next step is to identify the database using the Global database name

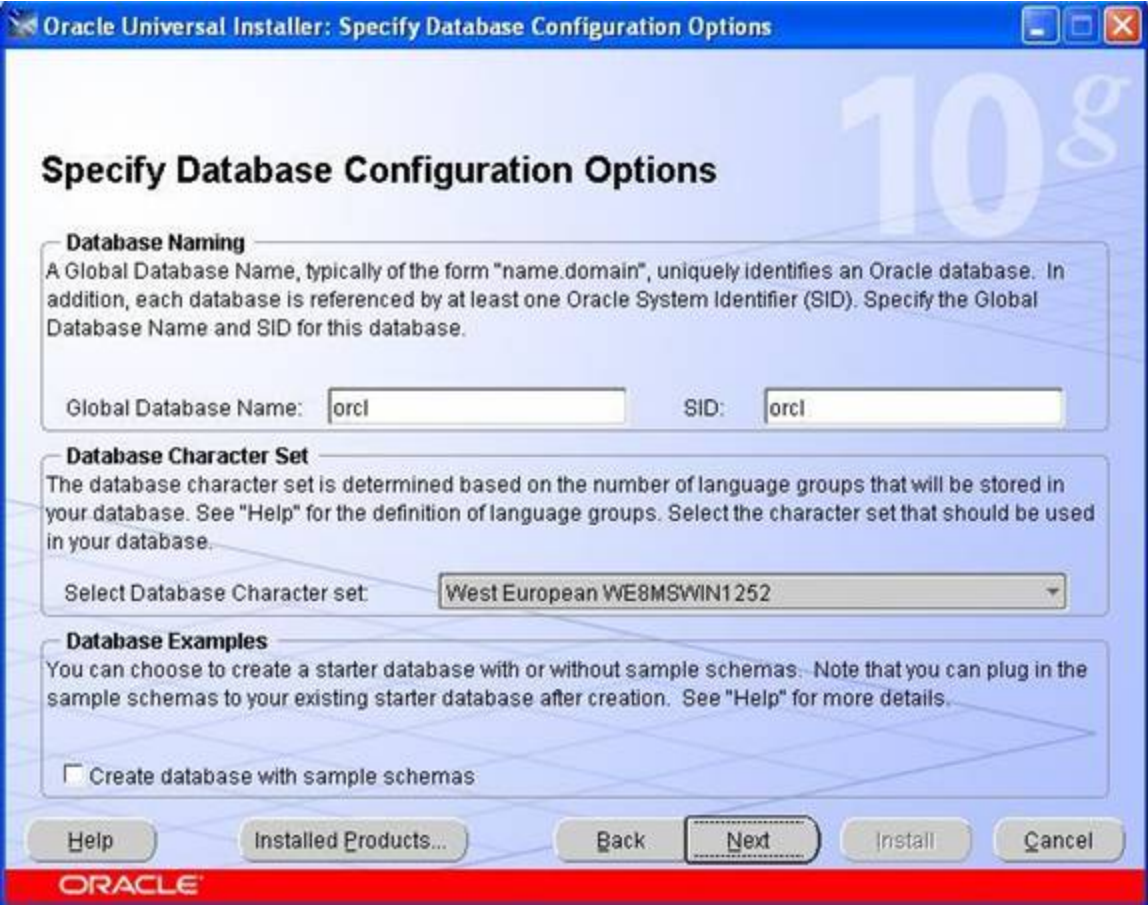

Keep the default names for GLOBAL and the SID Otherwise, use the following (make a note of these for later on): Global Database Name is orcl, Oracle SID is orcl

Click on the Next button to continue to the "database file storage option" screen

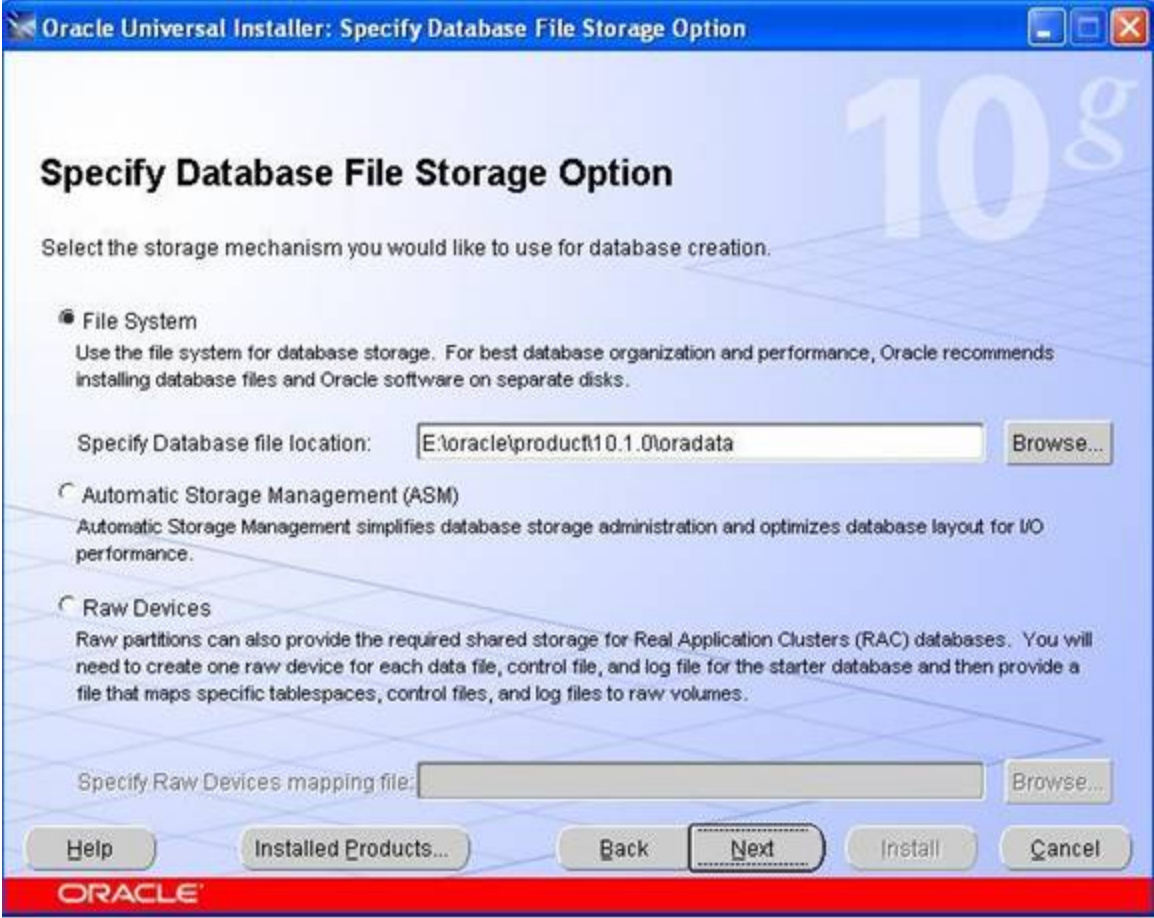

In this step, you need to select where the Oracle data files will be located. In large operations, we typically keep the data files on a separate disk (or disks), however, for this install, keep the default storage

Click on the Next button to move to the "Summary" screen:

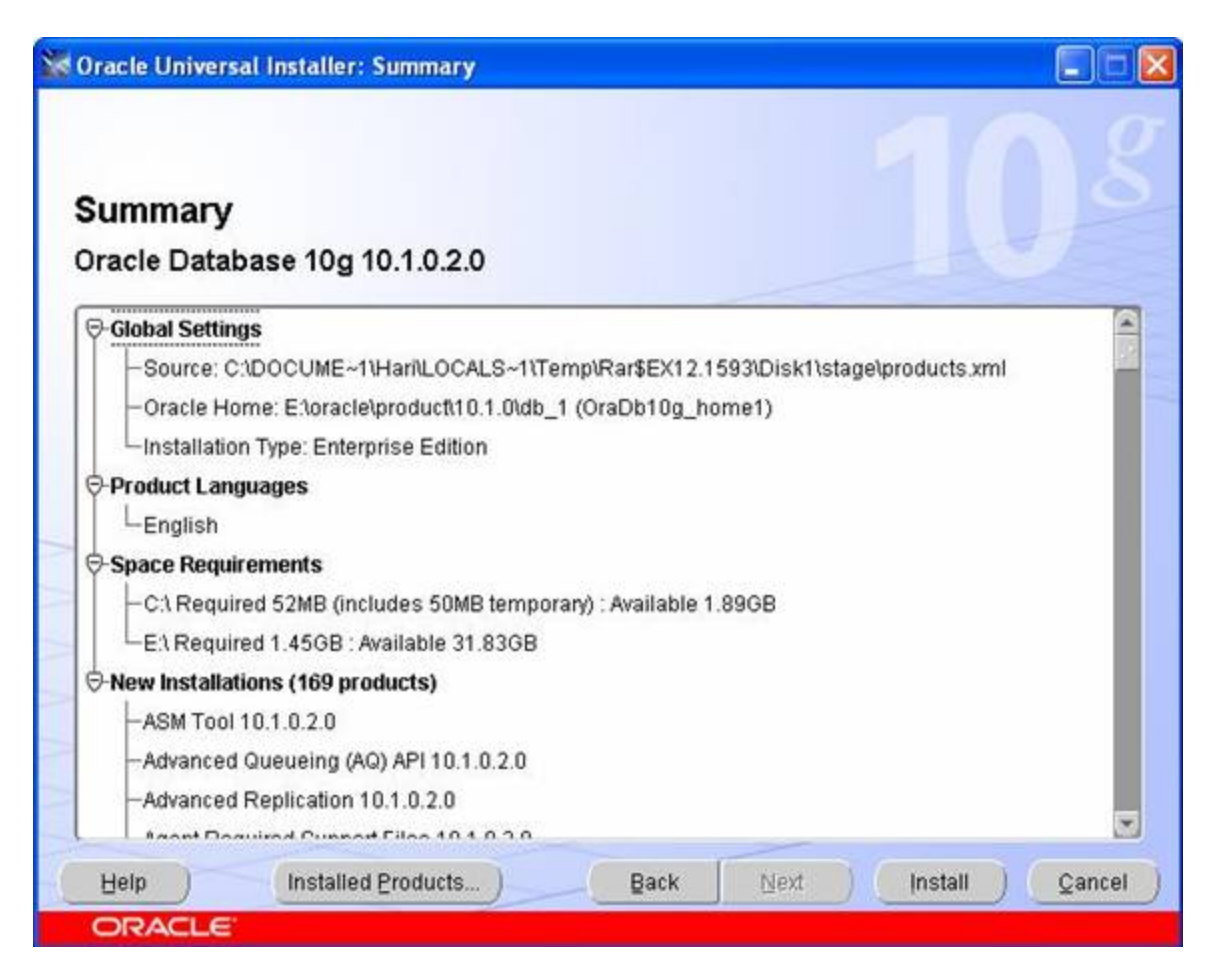

In this screen (shown above), the products and files that will be installed are summarized. Note that in this example, it will take 1.5 GB MB of disk space for the installation of the software. Additional space will be required for the default database.

If everything looks OK at this point, click on the Install button to begin the installation.

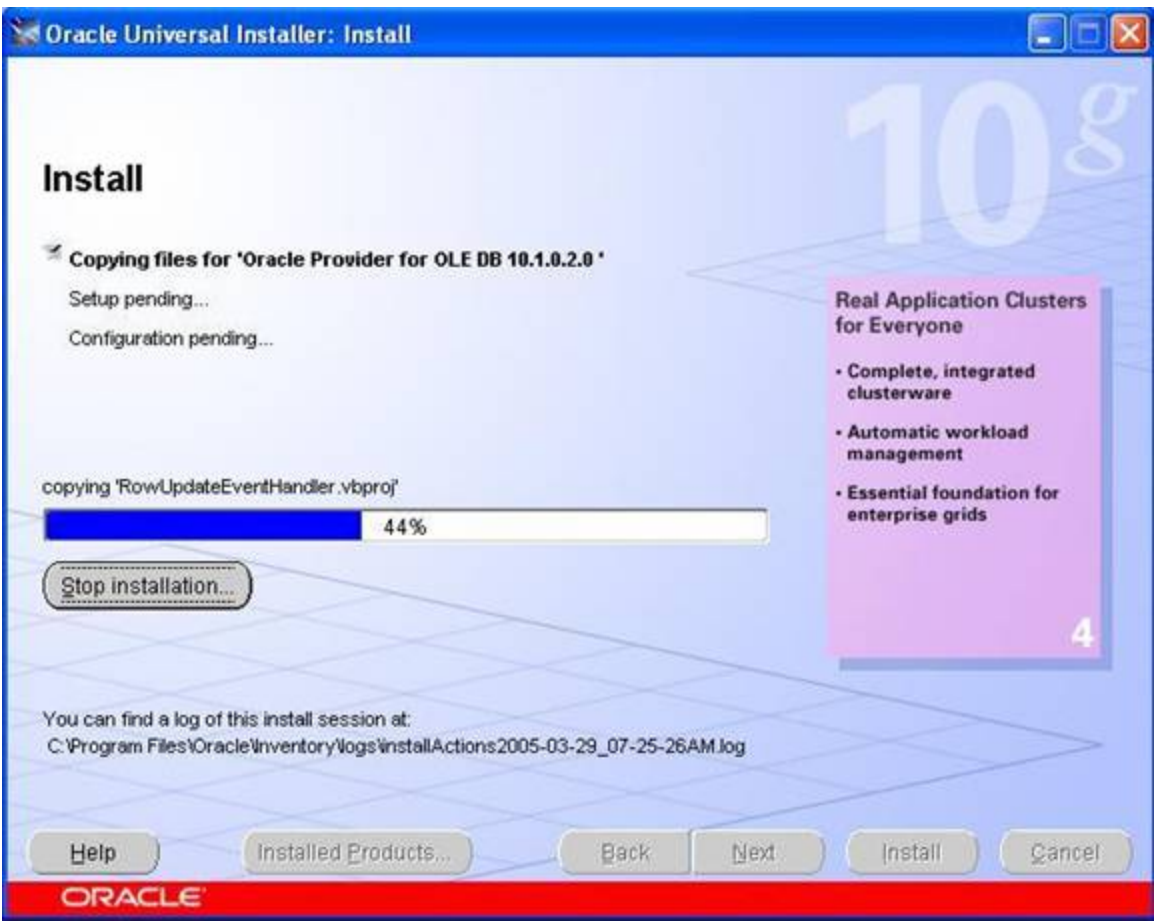

During the install, you will notice various Oracle products being copied over to the hard disk.

Once the installation is completed, the next step will be to configure the various additional services and the database.

The following tools will be automatically starts and it is optional. It is recommended, although not required

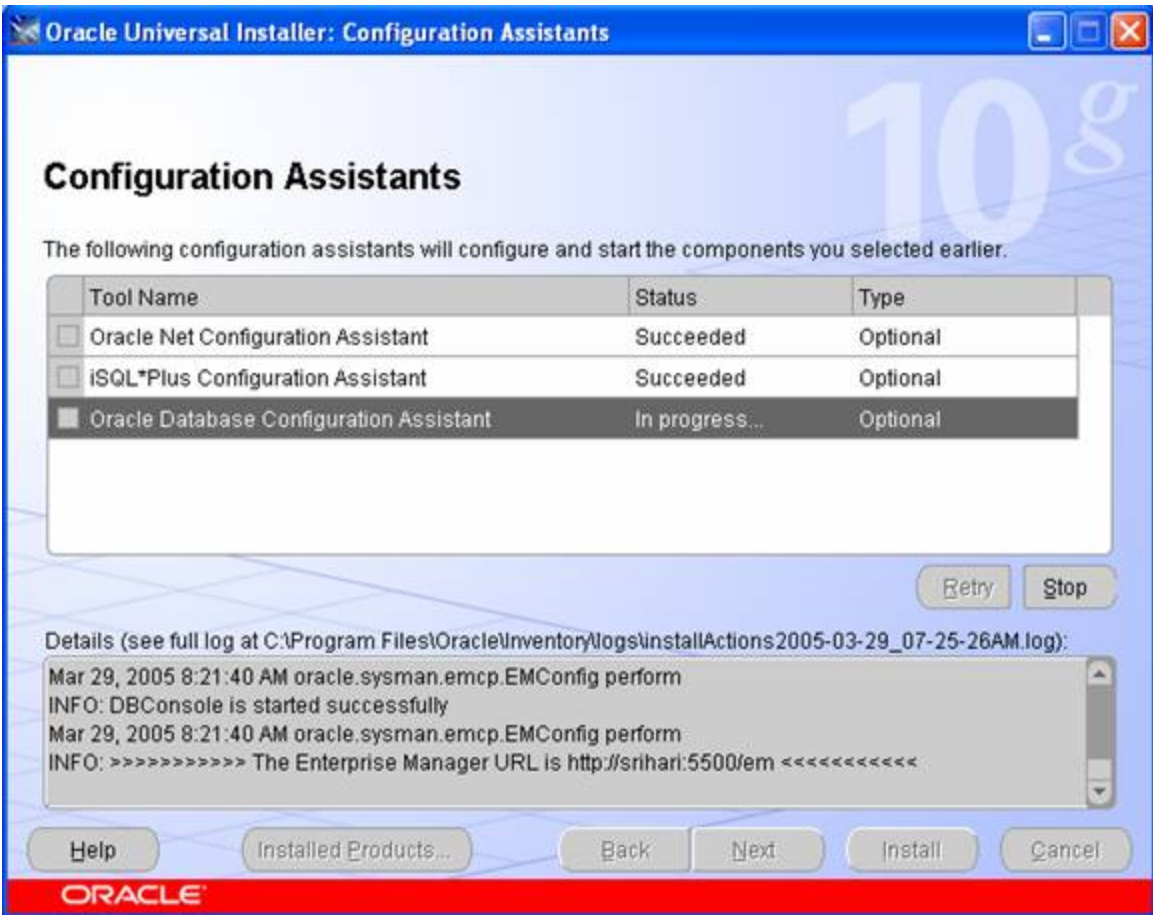

Click on the next button .The Oracle Database Configuration Assistant will appear for some time while the default database is created and opened. As below

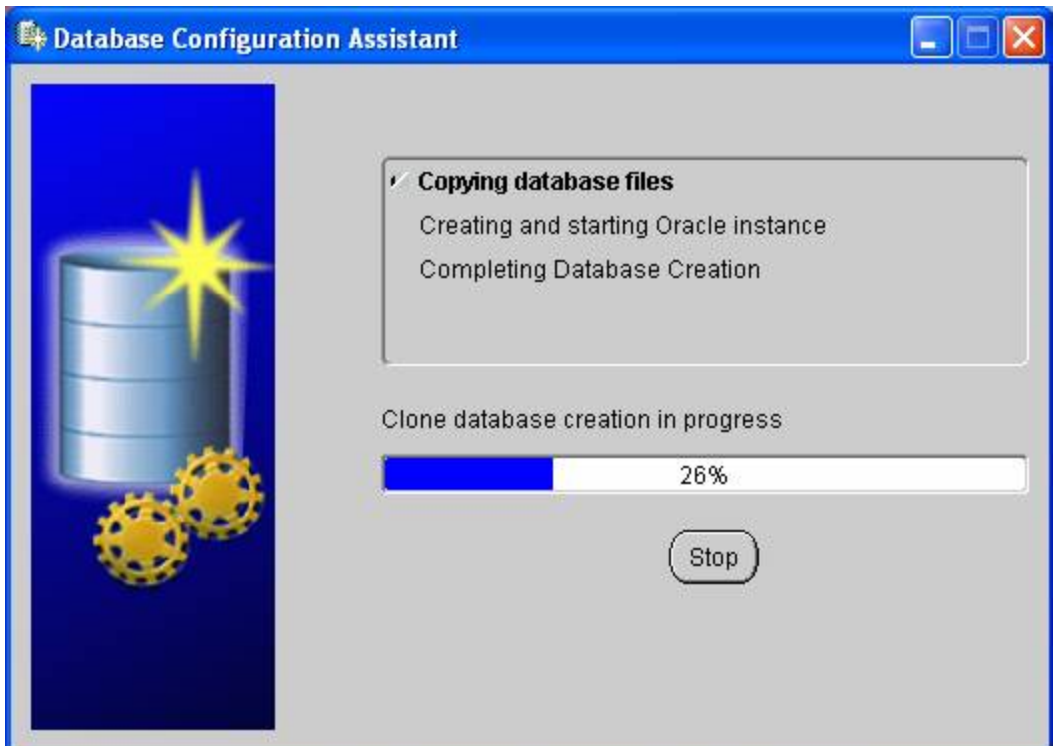

Once the default database has been installed, the following screen will appear

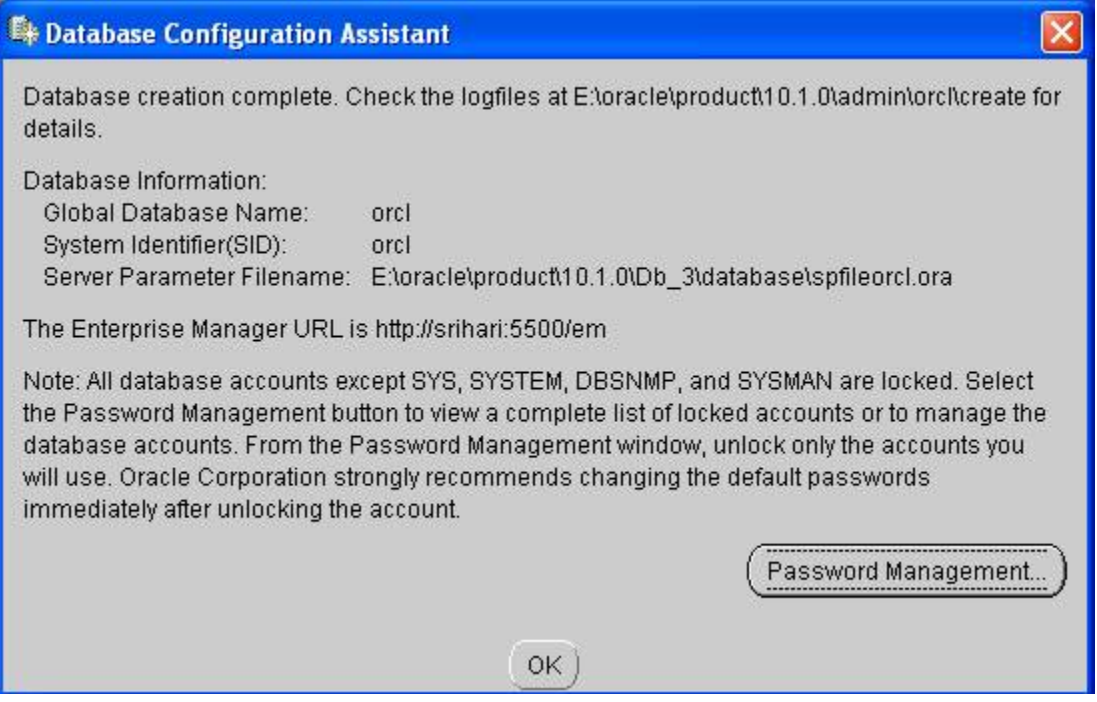

Click on the Password Management button and change the default passwords for the SYS, SYSTEM, SCOTT and DBSNMP accounts as shown below:

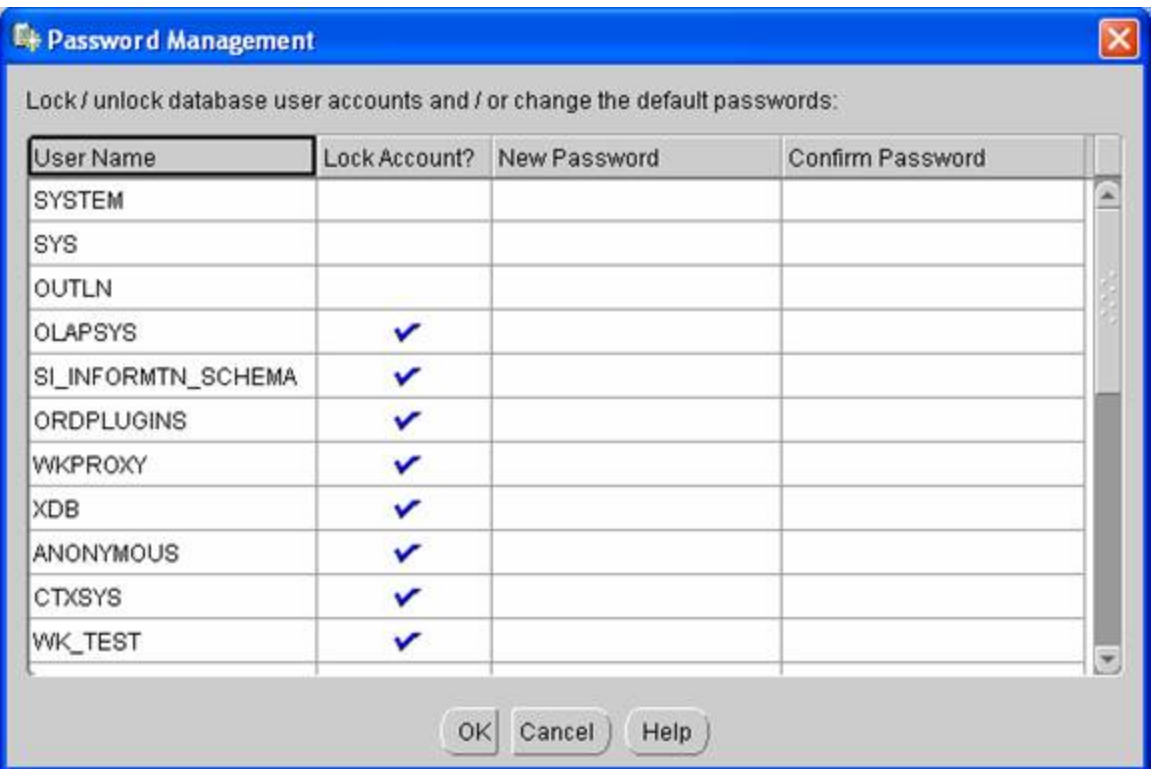

Click the OK button to complete the installation. The following screen will be appears:

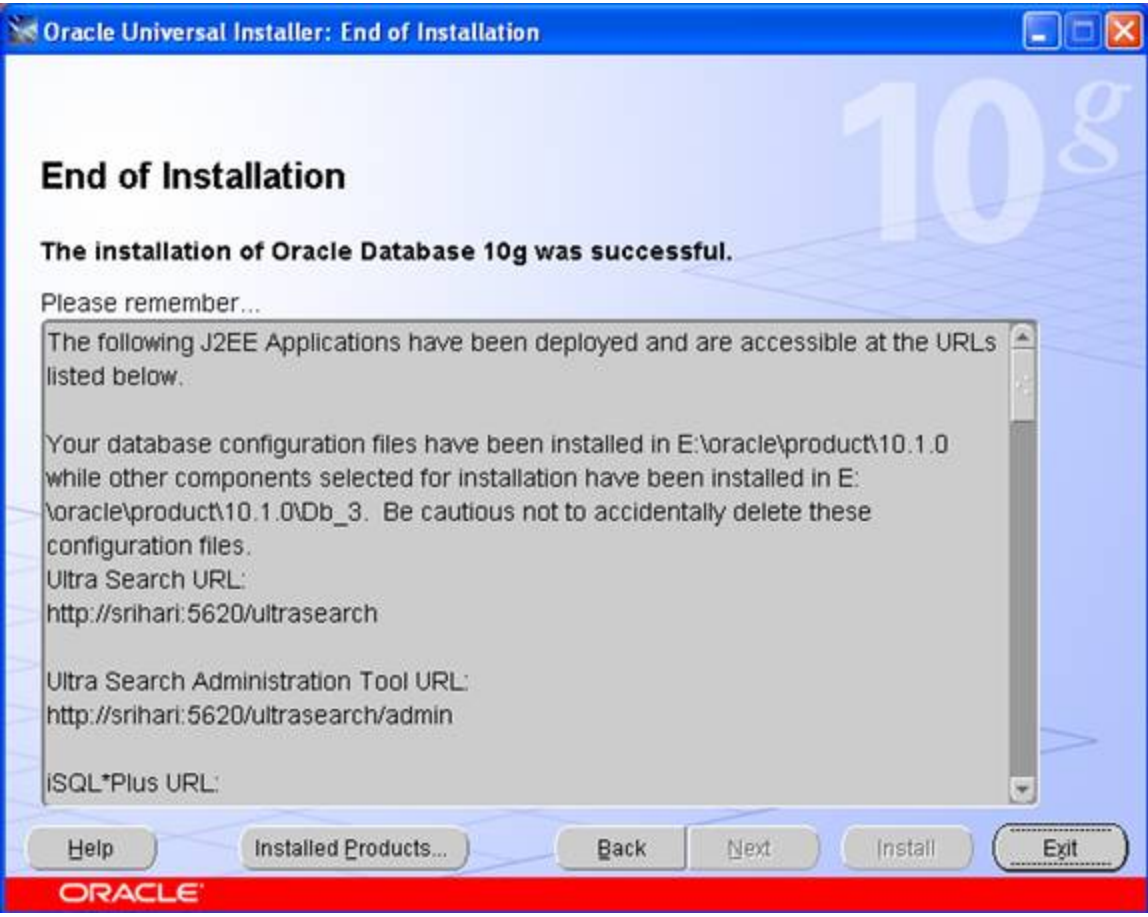

After completion of installation .reboot your computer.

## **To Remove the Oracle Products**

Go to start menu – > programs – > orcle-oradb10g\_home5 – >oracle installation products – > Click the universal installer, the screen will appears as below

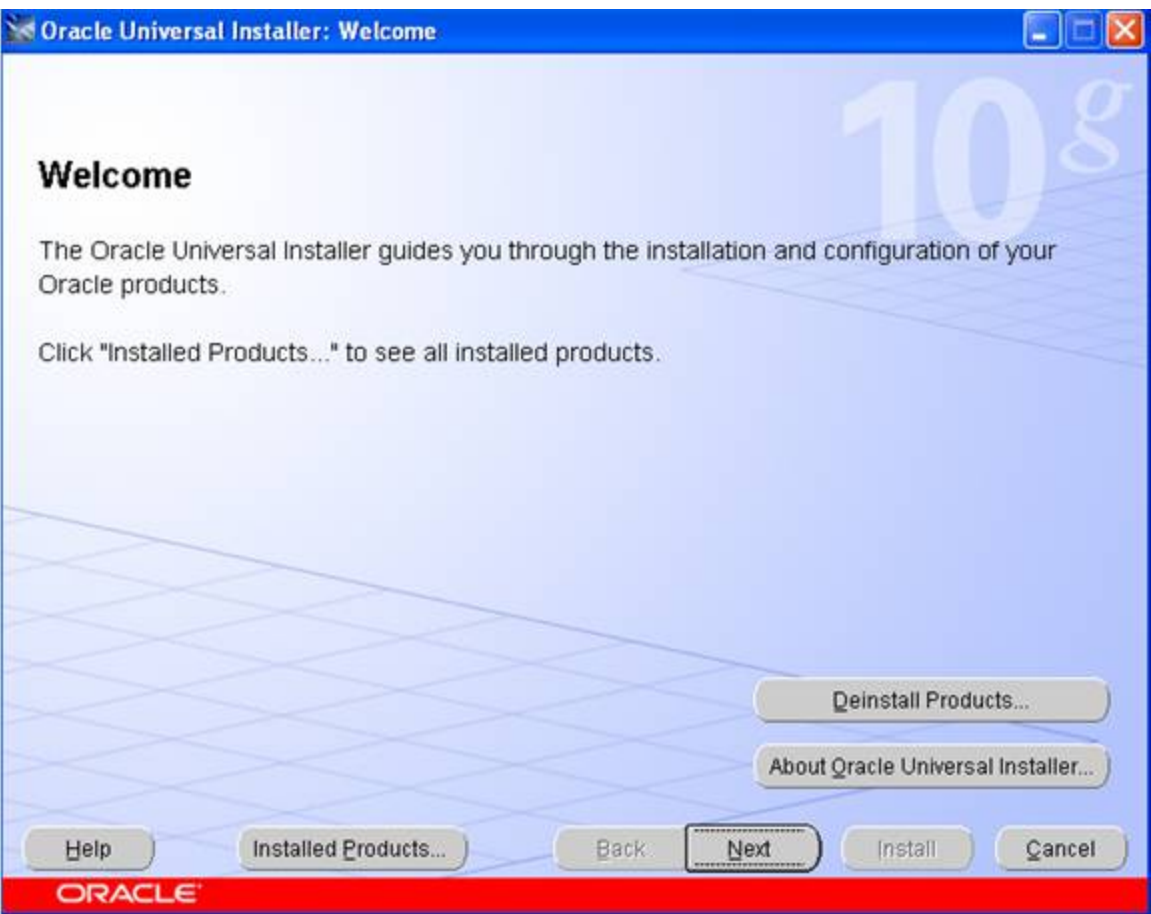

click the button installed product. to see the installed products. you will see the screen as below

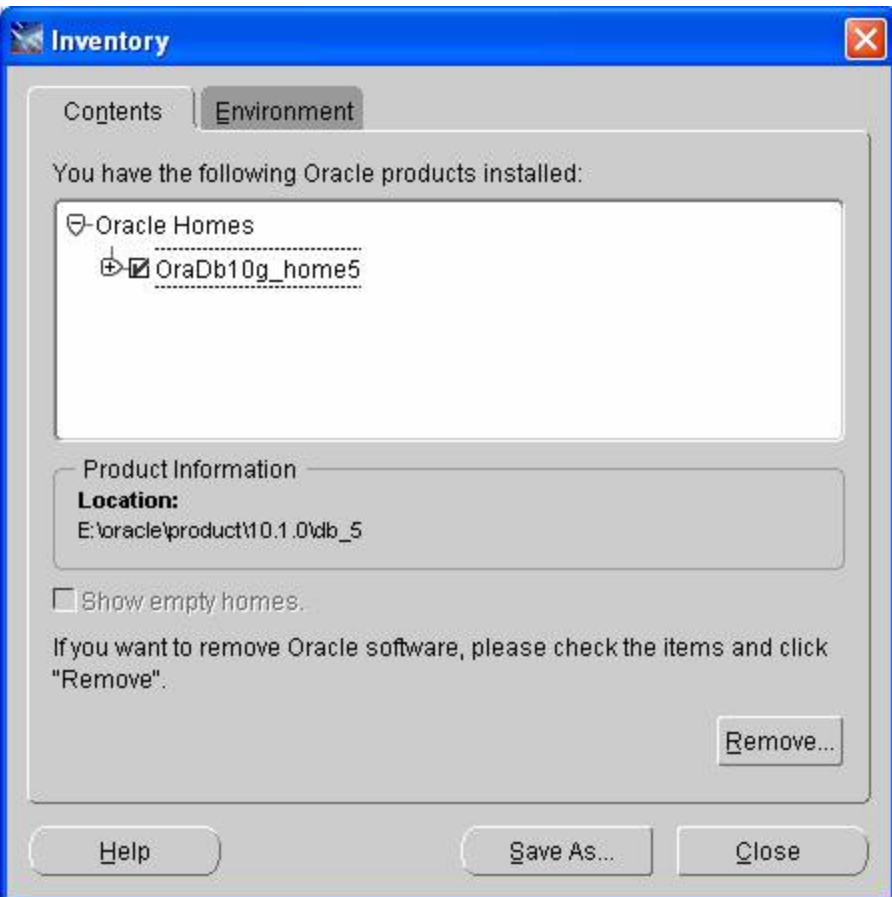

Click the button remove to remove the oracle products or you can remove directly on clicking deinstall product button in welcome page.

### **Testing Installation**

Go to start menu – > programs – >oracle-oradb10g\_home5 – >application development -> click on the sql plus.

It will appears like the screen below, Once SQL Plus is running, you will be prompted for 3 things: Username, password and Host String.

Fill in the Username and password fields with the SYSTEM account and leave the Host String field blank. Since we are connecting to a local Oracle database, no Host String is required. Click on the OK button as shown below:

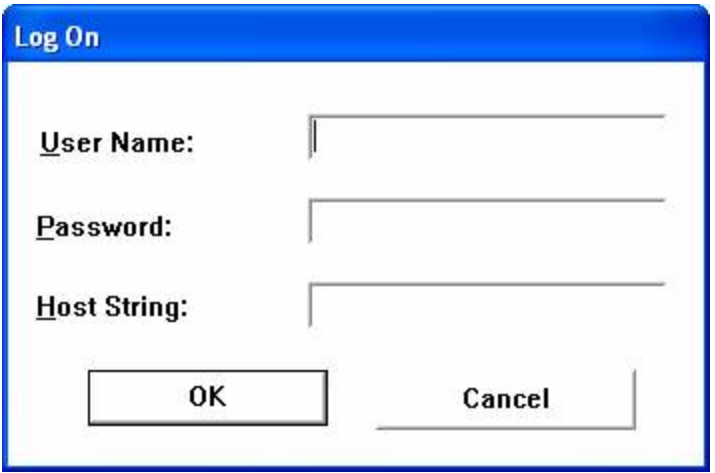

If the database is running and the username and password are typed correctly, SQL\*Plus should log the SYSTEM user in and present the SQL>prompt as shown below

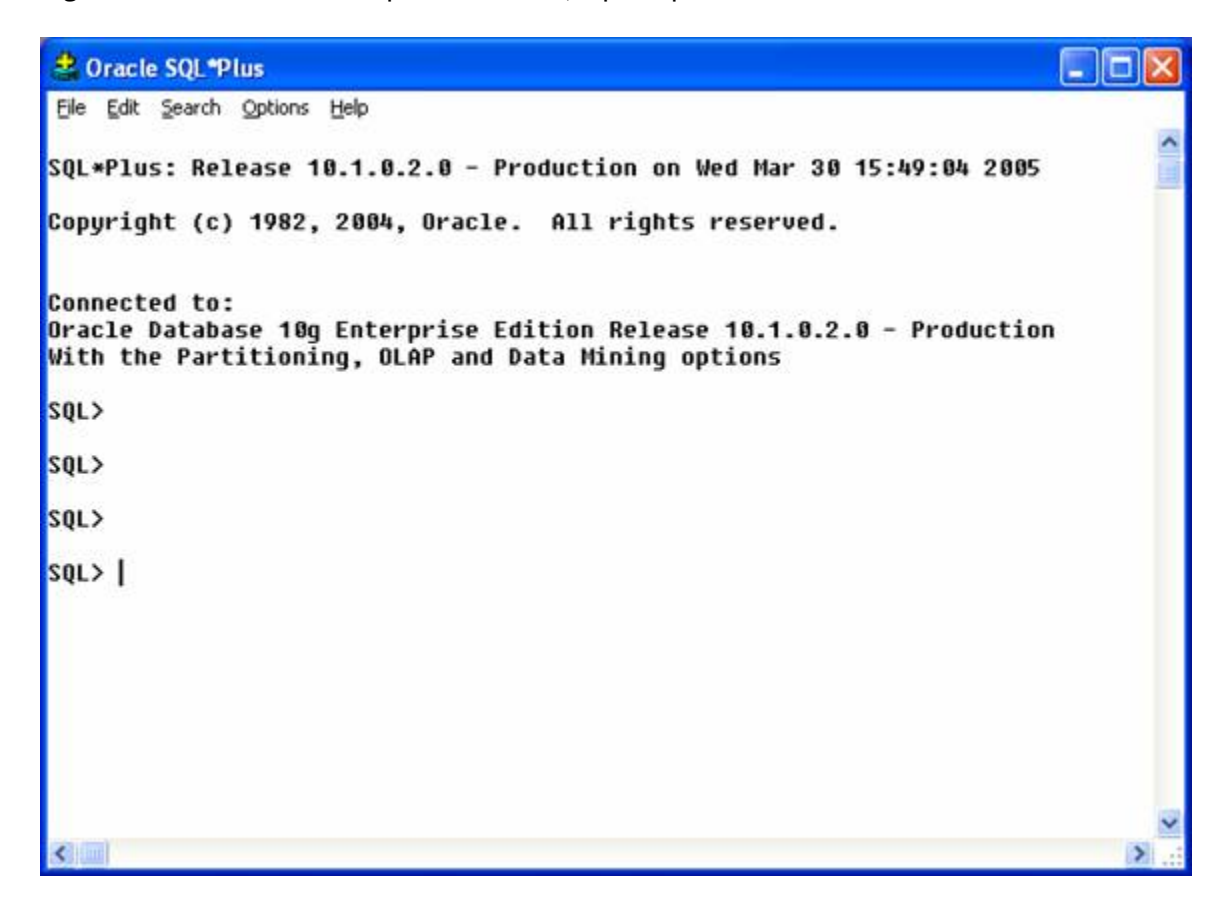

### **Uninstalling Oracle 10g**

Following step will describes the uninstallation of oracle 10g:

First you have to remove all the oracle products by using oracle universal installer Go to start button -> programs -> oracle-oraDb10g\_home1 -> oracle installation products -> click on the universal installer. You will get welcome screen, click on the deinstall products

To remove the oracle products. After uninstall the products. Now you have to remove all the remaining oracle products manually run this command regedit.exe. You will get registry editor.

Find related to oracle by using ctrl+f and remove all you find related to oracle, Do this again and again until you get no search. After completing this, reboot your system

Note: when you installing oracle 10g at first time on your system you may not encounter any problem. If any thing wrong you done when installation you may get an error like this staging area error

To overcome with that error you must delete every think related to oracle by using above uninstallation steps